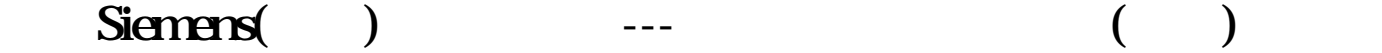

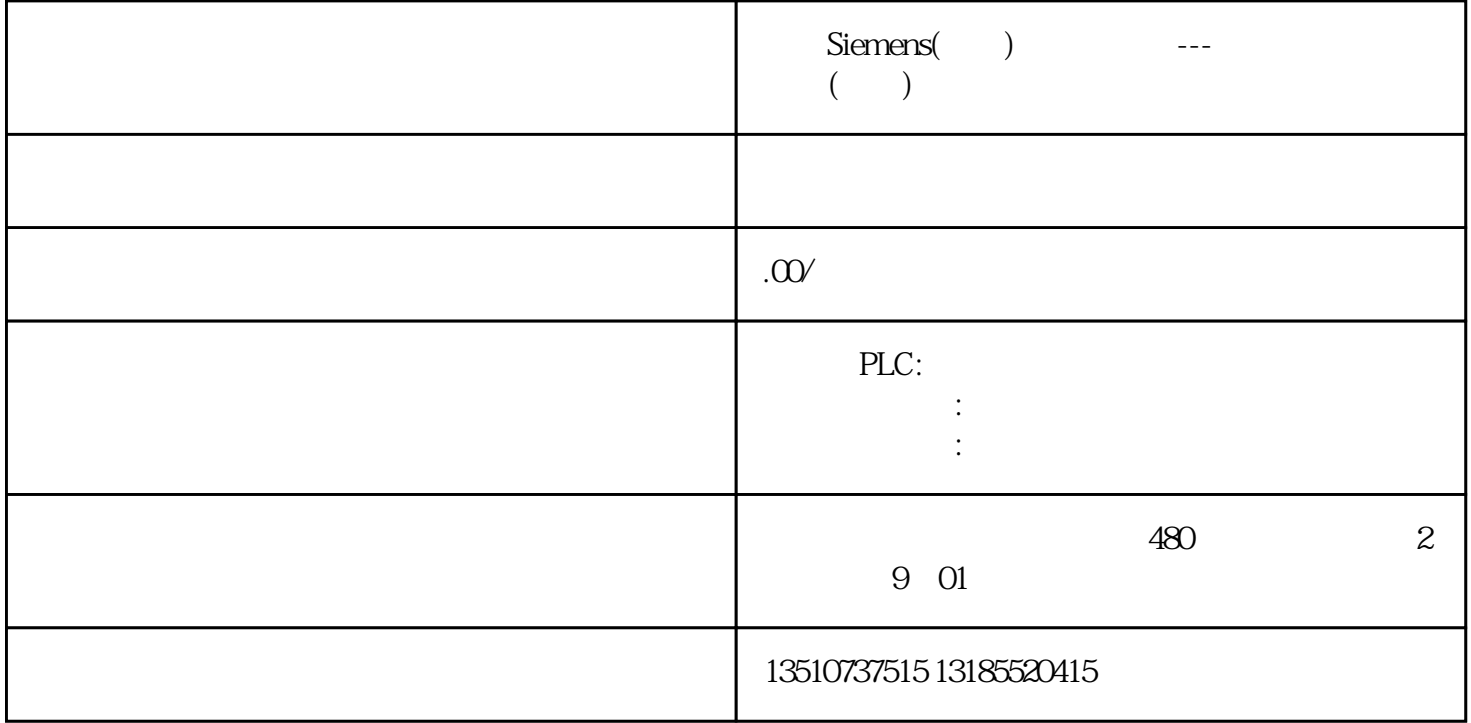

## 31 Audit

启用Audit功能:"运行系统设置"->"优良生产规范"中必须勾选"组态符合GMP"选项。

## 32

... "The GMP" "The CMP" "The CMP" "The CMP" "The CMP" "The CMP" "The CMP" "The CMP" "The CMP" "The CMP" "The CM anditTrail" AuditTrail"

使用TIA Portal V15.1及以前的版本,"历史数据"中的"审计跟踪"界面,如下图所示。

TIA Portal V16

## $321"$  "

审计跟踪日志的"常规"属性如下图所示:

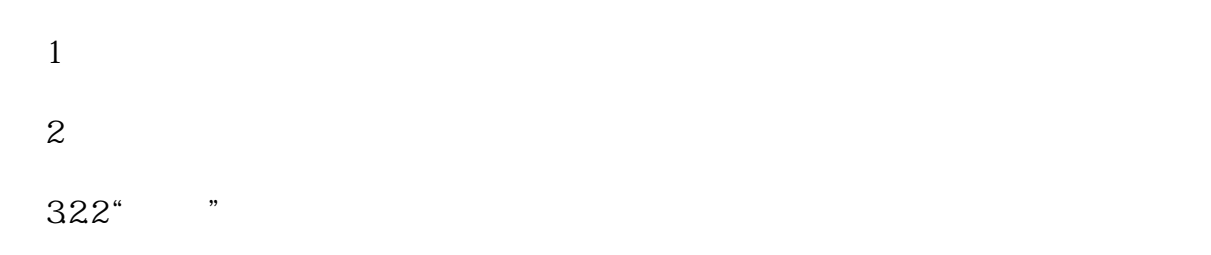

"AuditTrail" \* "

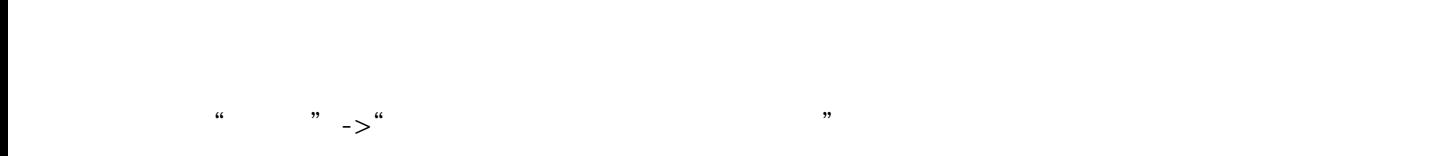

- 此时点击"强制"按钮,登陆管理员用户可强制关闭Audit功能。通过报警视图可以查看到系统报警,如 Audit the contract of the contract of the GMP  $\ddot{m}$ 取消激活"强制"->"存储空间用尽时允许强制功能",项目运行时,如果触发上述条件,系统不会出
- 现弹窗,通过报警视图可以查看系统报警。跟Audit功能相关的用户操作不能继续执行,例如激活"GMP  $\mathfrak{g}$
- 设置->审计跟踪中记录报警文本:指定是否在审计跟踪中记录报警文本。记录用户确认的全部报警和用
- $\frac{a}{\sqrt{a}}$

33 Audit

Audit

AuditViewer

1 "Audit Viewer"

Audit Viewer

2)使用"HmiCheckLogIntergrity"程序

dos exemplos exemplos exemplos exemplos exemplos exemplos exemplos exemplos exemplos exemplos exemplos exemplos exemplos exemplos exemplos exemplos exemplos exemplos exemplos exemplos exemplos exemplos exemplos exemplos ex

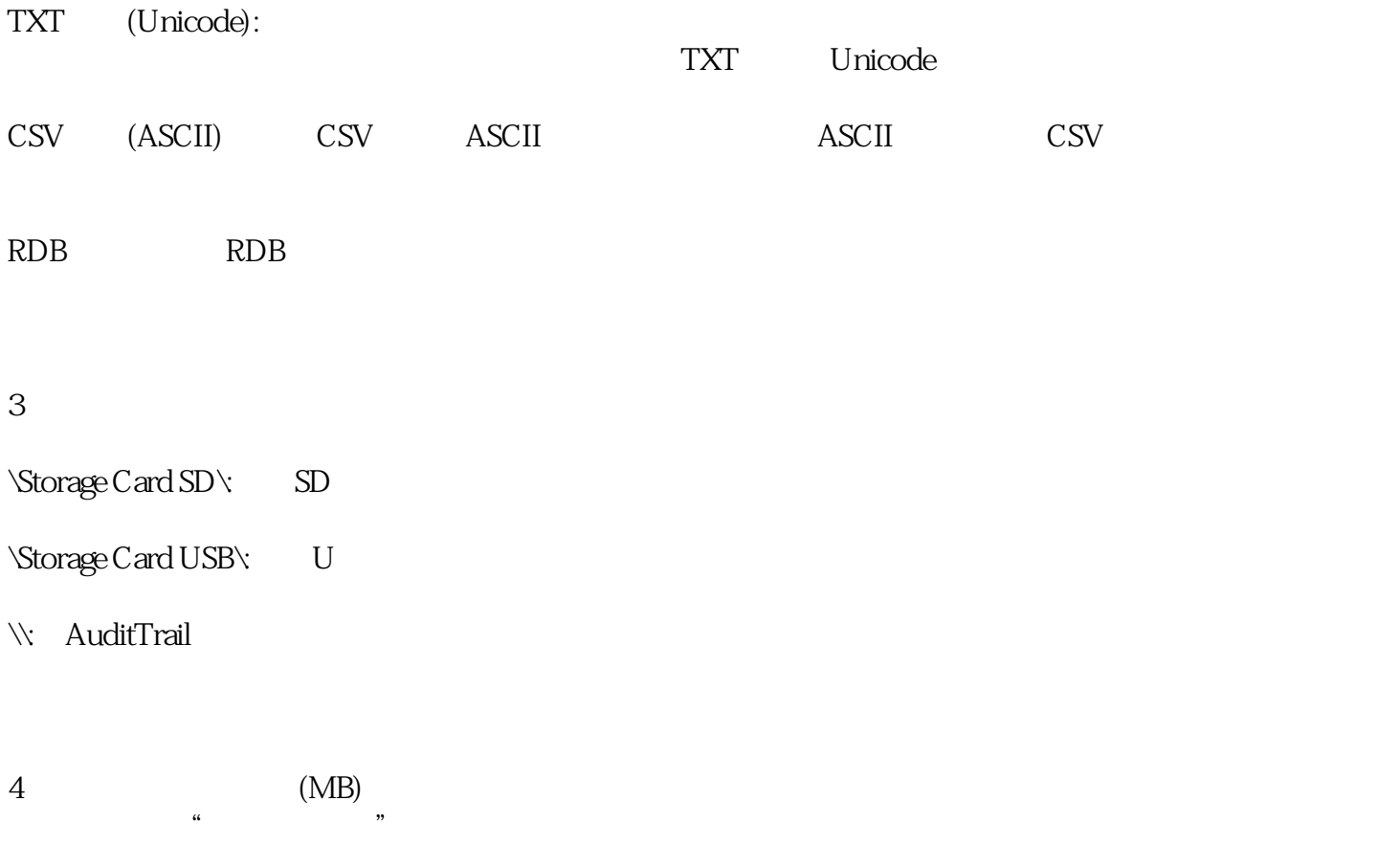

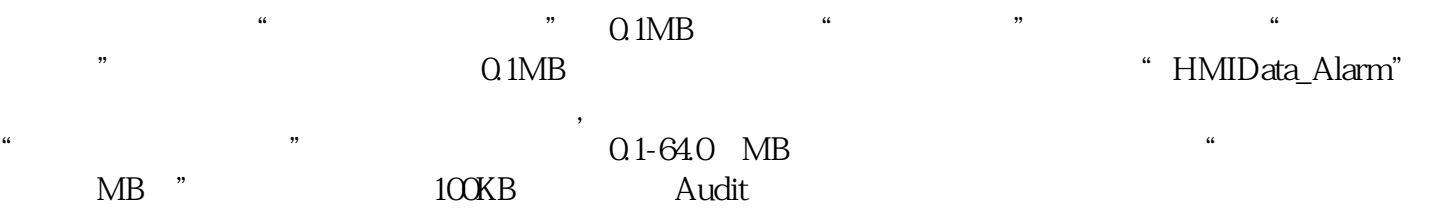

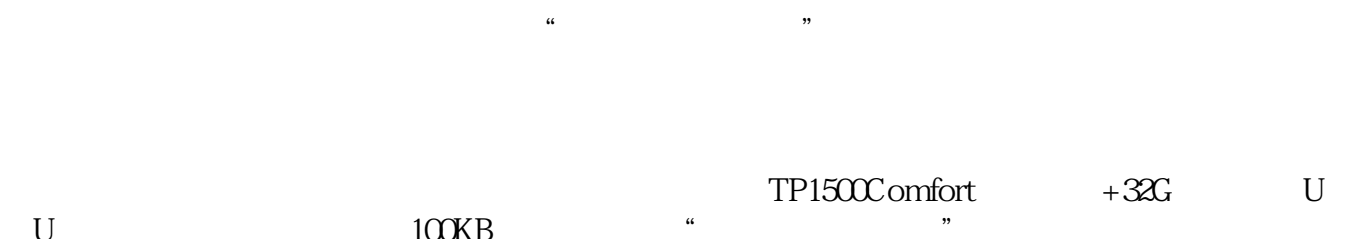

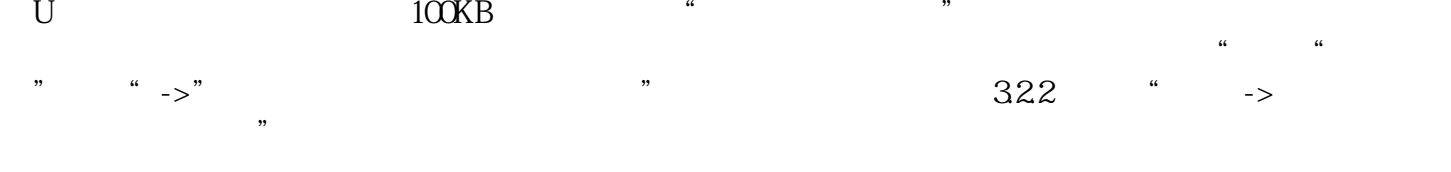

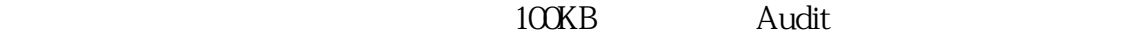